## ⑥操作手順(入札書の提出)

- ・入札書の提出前に必ず、「利用者登録」を行ってください。
	- ※ 利用者登録については、「電子入札システムのご利用前の準備」を参照してください。
	- ※ また、電子入札サイト上の「システム等に関するよくある質問と回答」をご覧ください。
- ・入札書の提出前に必ず、入札公告、共通入札説明書等の「入札参加資格」を確認してください。

 ※ 公社の電子入札は、開札後、落札候補者に対して、入札参加資格について、審査します。 よって、入札参加資格が無い場合でも、入札書提出の操作は可能ですので、十分注意してください。

(1) 公社電子入札のホームページを開く ブラウザ(Internet Explorer)を起動し、以下のホームページより公社「電子入札」を開いてください。

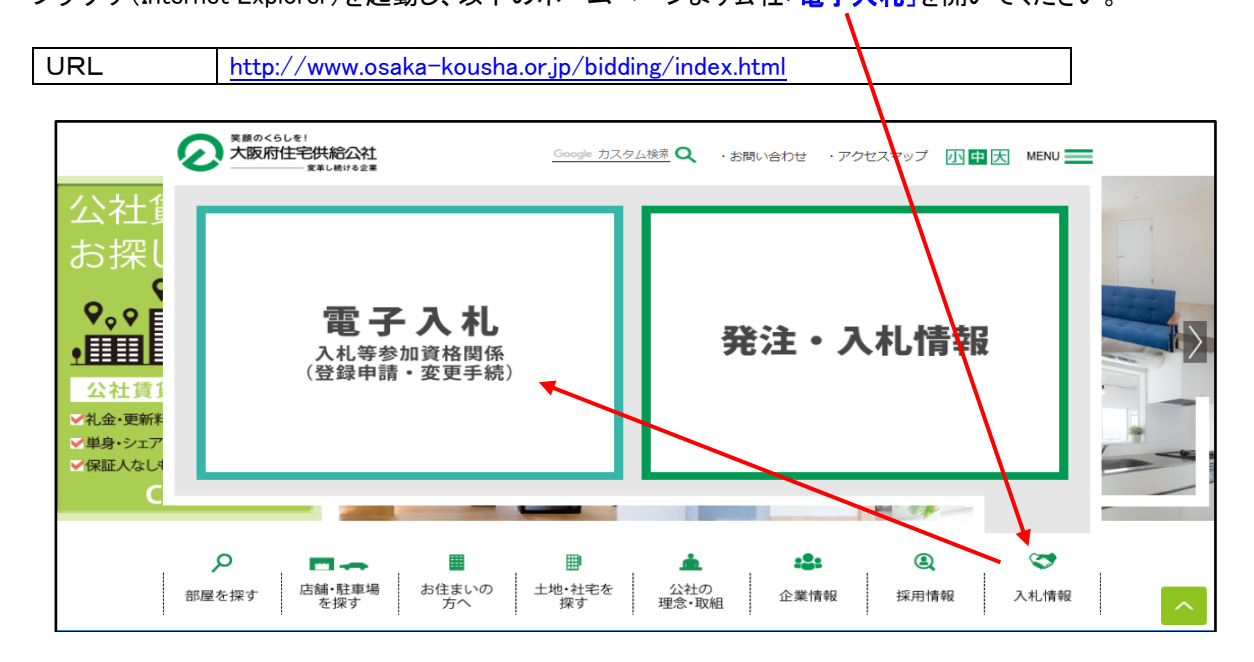

(2) 電子入札システムのトップページを開く **電子入札のページ上げ<mark>電子入札システム」</mark>をクリックし、電子入札システムのトップページ** 

消  $\epsilon$ 

×

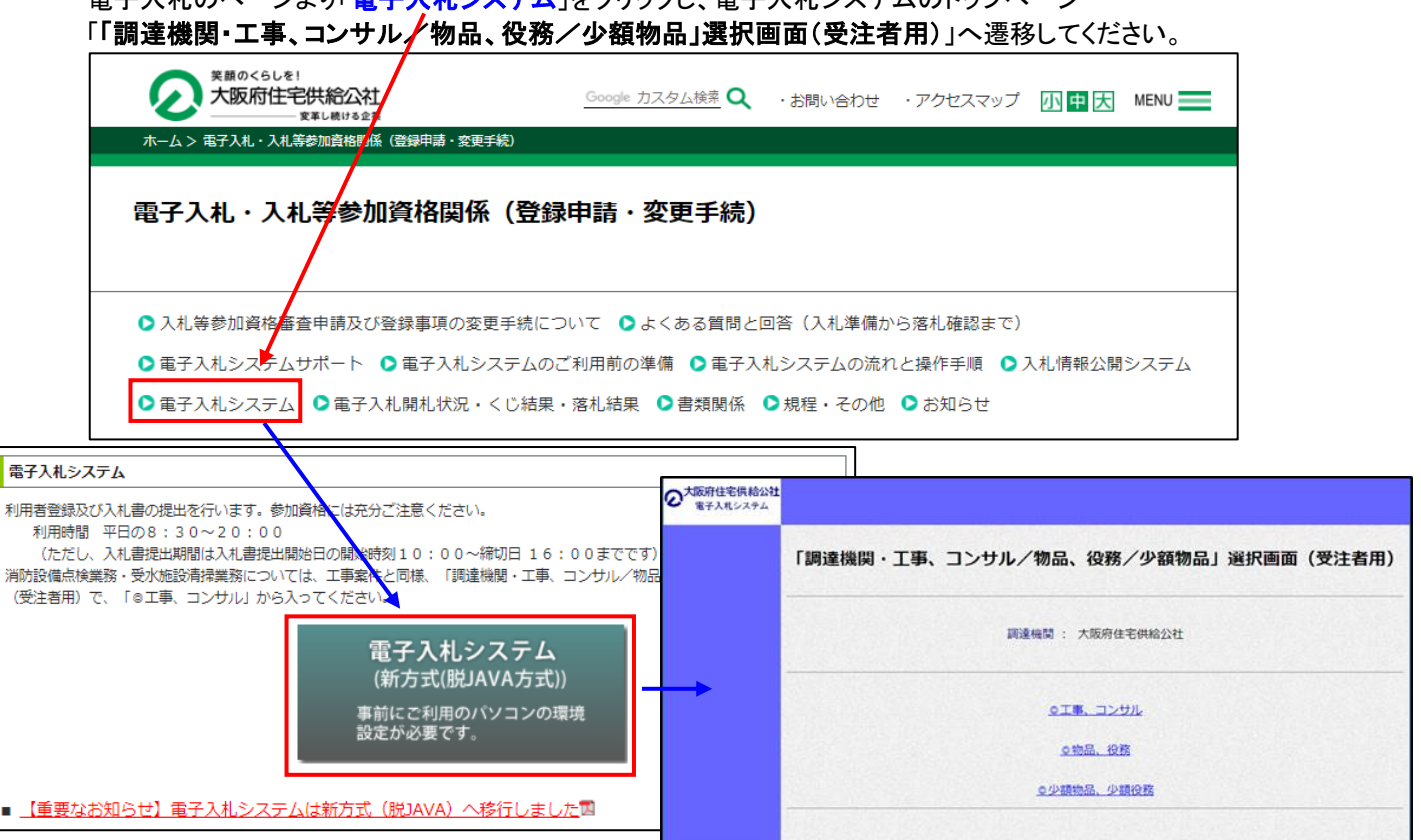

(3) 「「利用者登録/電子入札」選択画面(受注者用)」を開く

電子入札システムのトップページ、「「調達機関・工事、コンサル/物品、役務/少額物品」選択画面(受注者 用)」の画面より「工事、コンサル」をクリックし、「「利用者登録/電子入札」選択画面(受注者用)」へ遷移して ください。※消防設備点検業務、受水施設清掃業務の入札についても、「◎工事、コンサル」をクリックしてくだ さい。

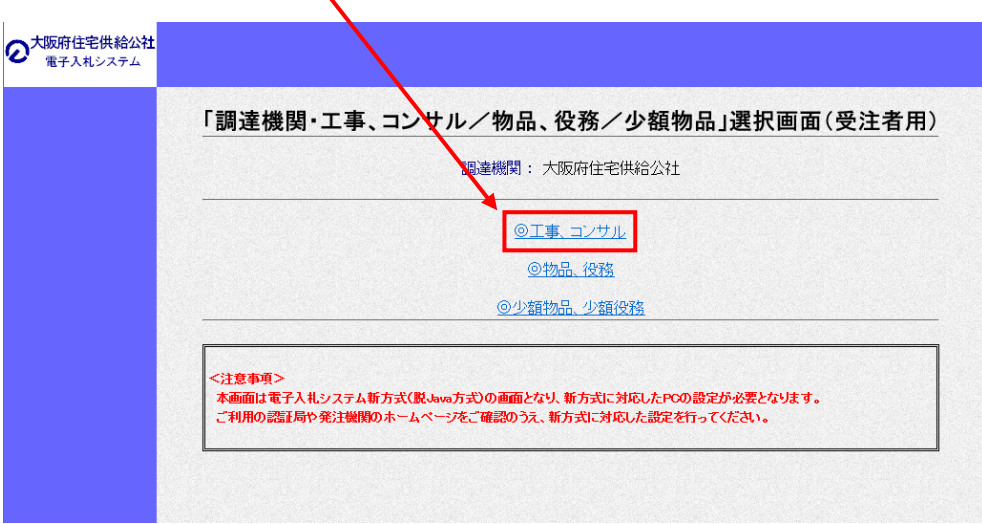

(4) 電子入札システムページを開く

「「利用者登録/電子入札」選択画面(受注者用)」の画面より「電子入札システム」をクリックし、電子入札シス テムページへ遷移してください。

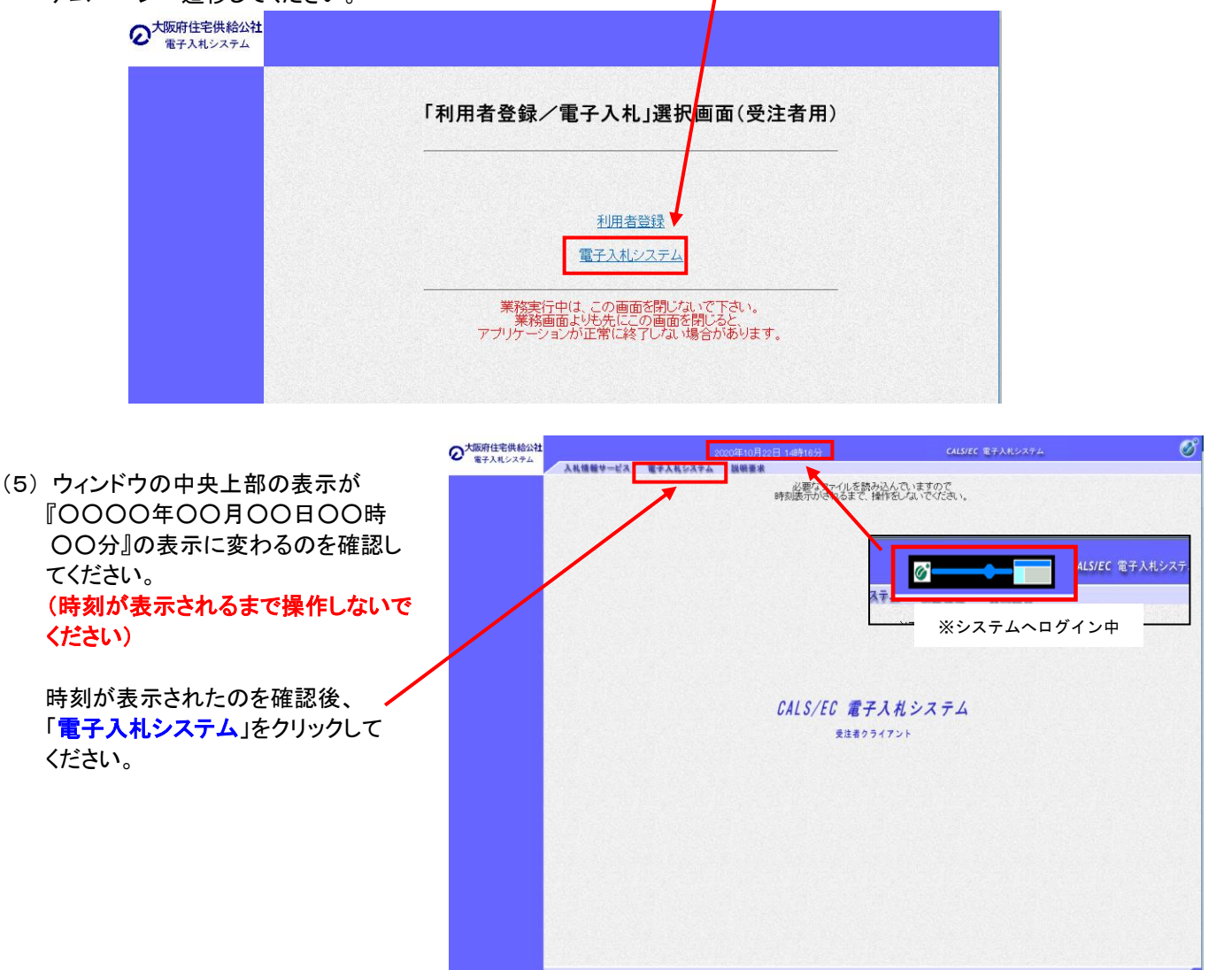

(6) PIN番号を入力する

「PIN番号入力ダイアログ」が表示されますので、ICカードをカードリーダーに差し込み、PIN番号を入力し、 「OK」ボタンをクリックしてください。

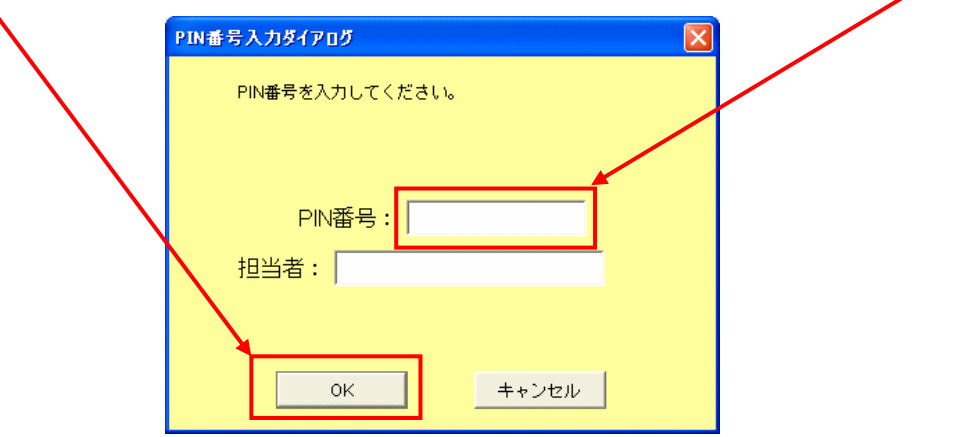

## **入札書を提出する**

(1) 「入札状況一覧」画面を開く 「調達案件検索」画面より「入札状況一覧」をクリックし、「入札状況一覧」画面へ遷移してください。 ※検索項目に、何も入力しなければ、全ての調達案件情報が表示されます。

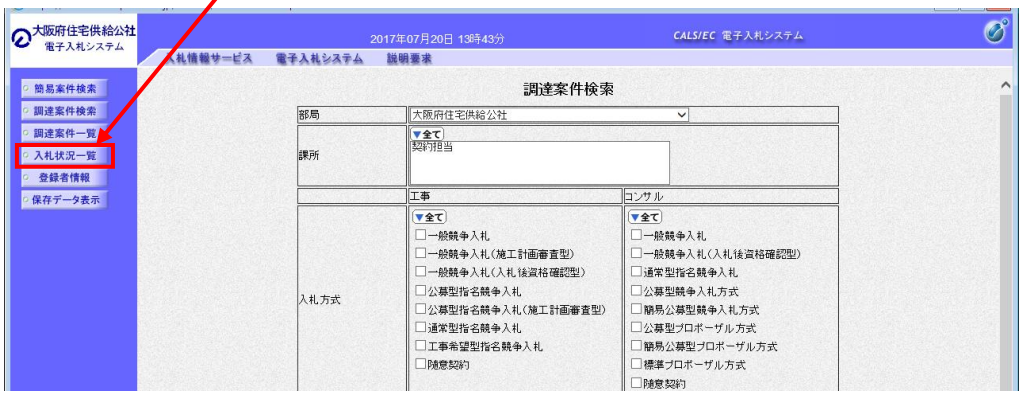

## (2) 「入札書」画面を開く

「入札状況一覧」画面より、該当する案件について「<mark>入札/再入札/見積</mark>」欄の「入札<mark>書提出</mark>」をクリックし、 「入札書」画面へ遷移してください。

※「入札書提出」は、入札書提出期間のみ表示されますので、ご注意ください。

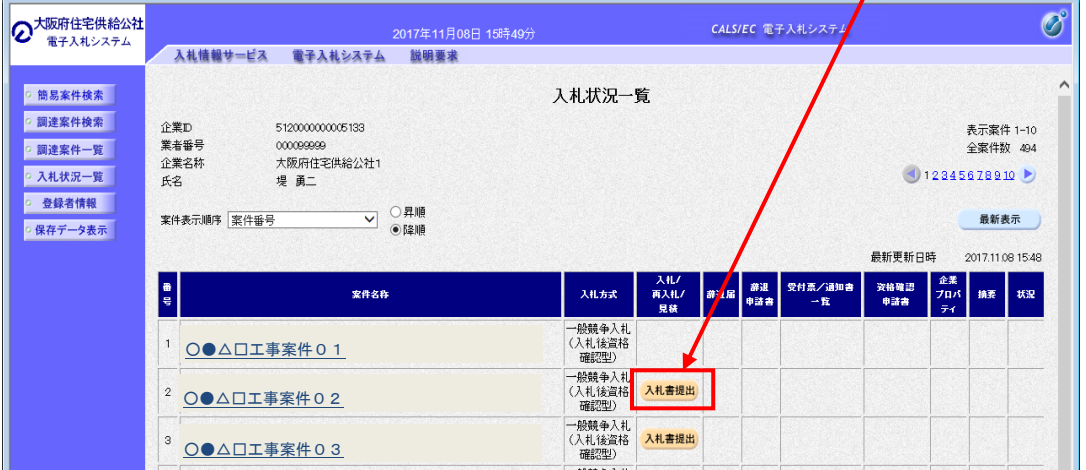

(3) 入札金額、くじ番号を入力する

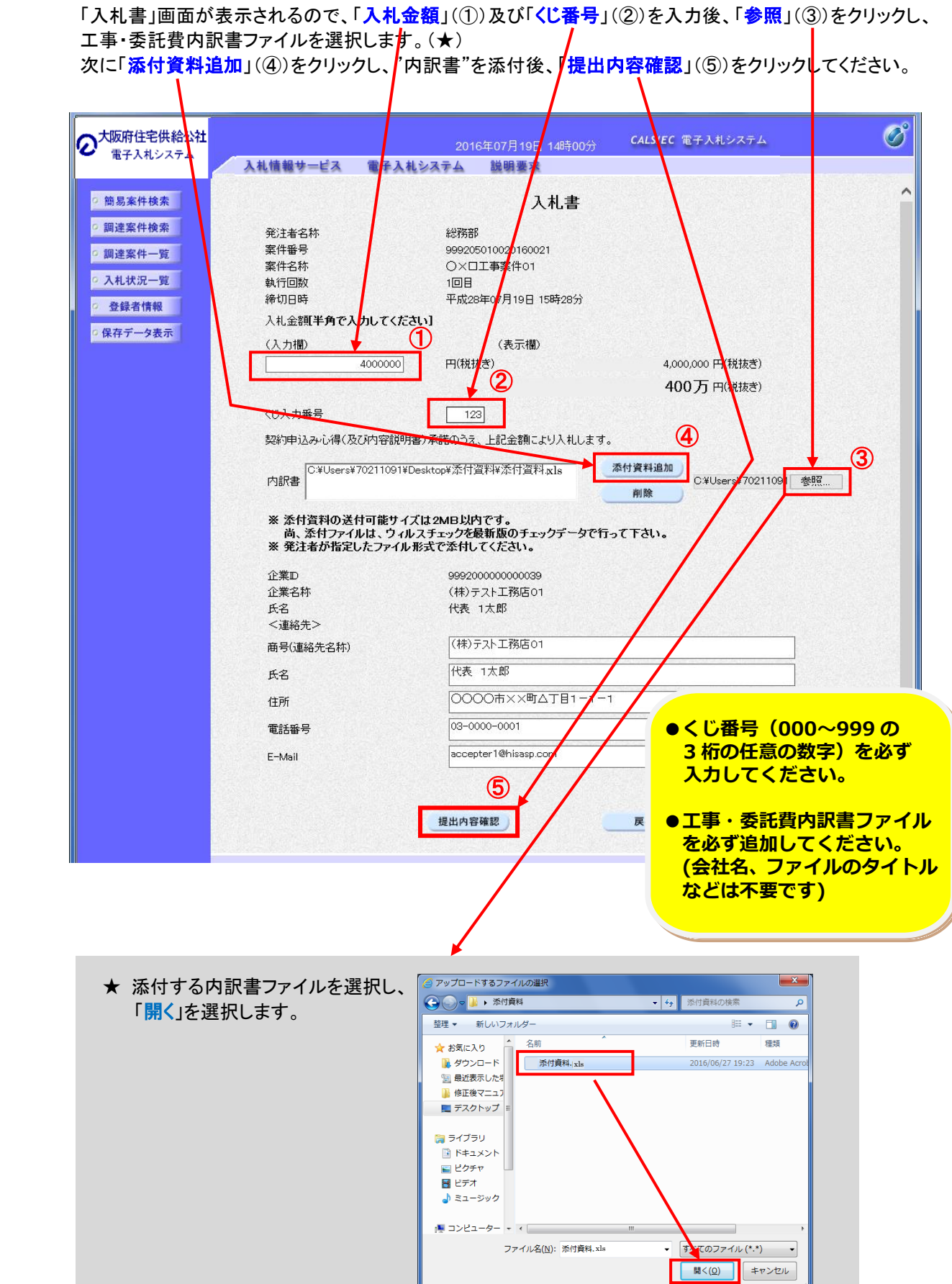

(4) 入札書の提出前に内容を確認する 送信内容をもう一度確認してから、「印刷」をクリックし、印刷画面へ遷移してください。

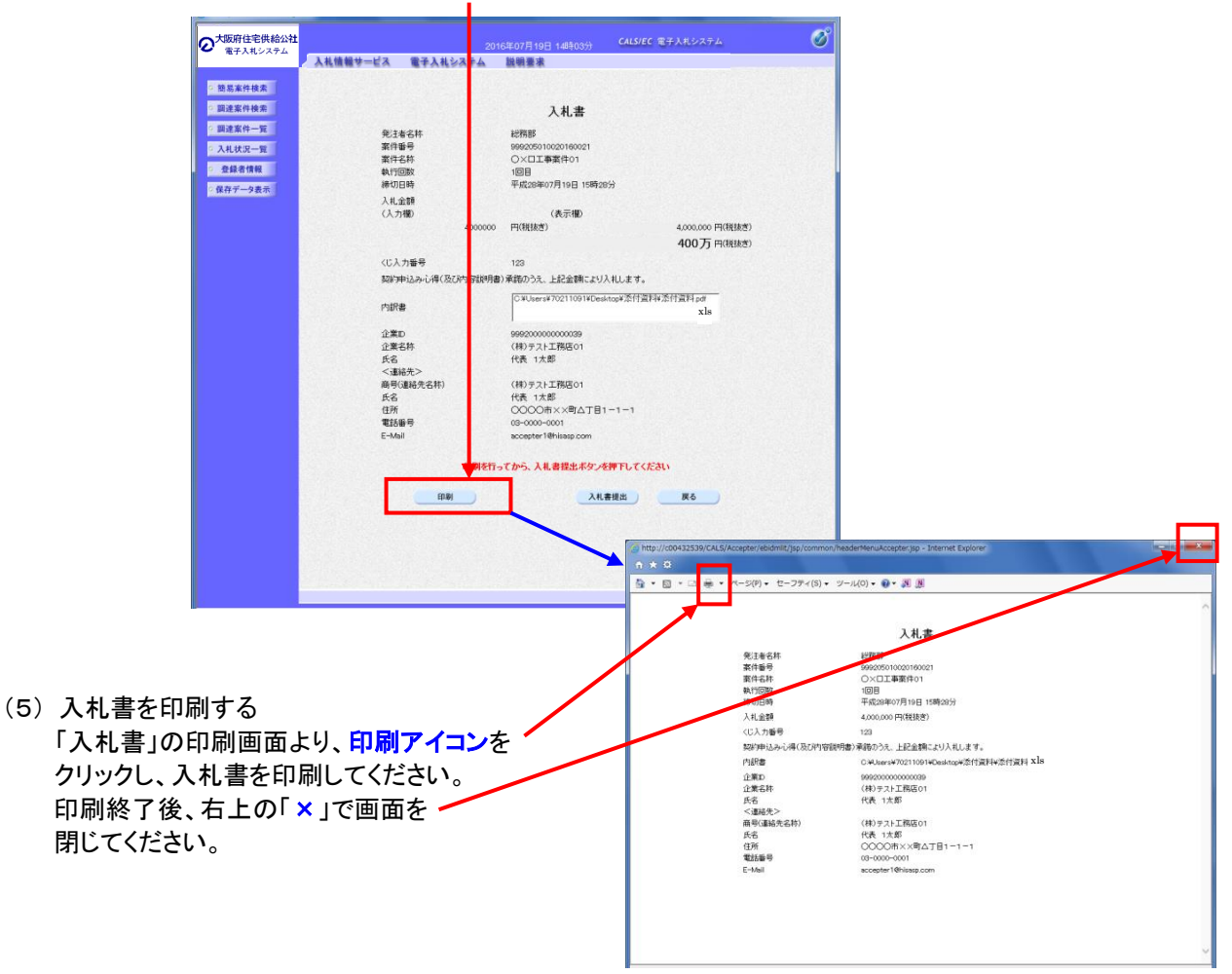

(6) 入札書を提出する

印刷後、「入札書提出」をクリックしてください。確認ダイアログが表示されますので、「OK」をクリックすると 発注者に入札書が送信されます。

※入札書の提出は1度しかできませんので、クリックする前に入札金額などを十分に確認してください。 ※提出後の入札金額の修正、添付書類の差し替えなどは出来ません。

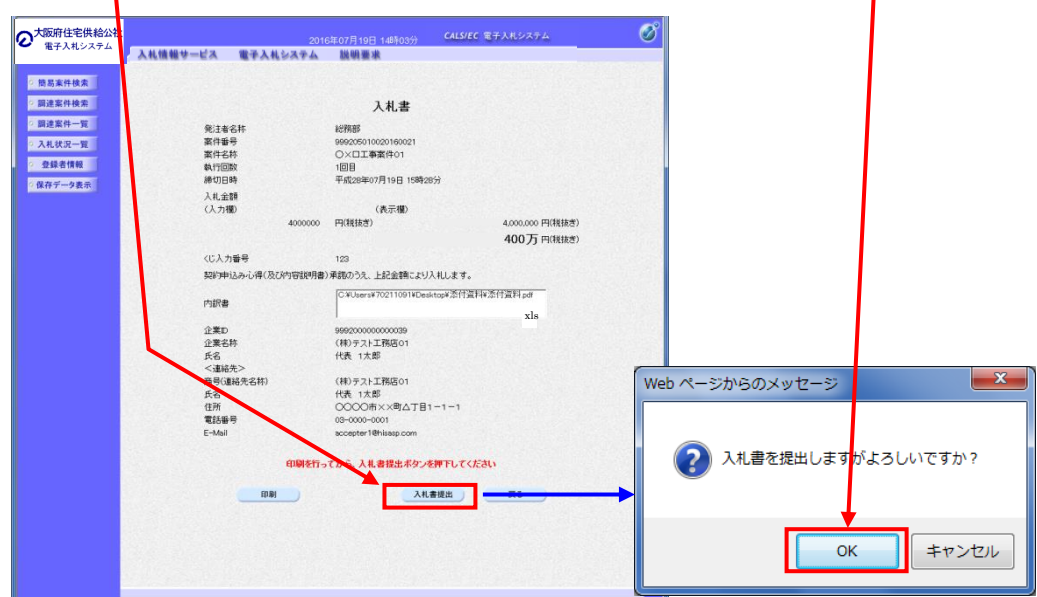

(7) 「入札書受信確認通知」画面で、確認する 下記は、入札書が正常に送信されたことを通知するための画面です。

![](_page_5_Figure_1.jpeg)

## **入札書受付票を確認する**

入札書の提出が完了すると入札書の受付通知メールが届きますので確認してください。

(1) 「入札状況通知書一覧」を開く 「入札状況一覧」画面より「<mark>受付票/通知書一覧</mark>」欄の「<mark>表示</mark>」をクリックし、「**入札状況通知書一覧**」画面へ 遷移し、「<mark>通知書表示</mark>」欄の「<mark>表示」をクリックし、「入札書受付票」</mark>へ遷移してください。 電子入札システム内に未参照の新しい通知書が届くと、「受付票/通知書一覧」欄の「表示」ボタン下に 「未参照有り」のコメントが表示されます 2 大阪府住宅供給公社 **CALS/EC 電子入札** 電子入札システム 入札情報サービス 電子入札システム 説明要求 ◎ 簡易案件検索 入札状況一覧 ◎ 調達案件検索 示案件 1-2<br>- 室件数 2 正業<br>業者番号<br>企業名林<br>氏名 990000002<br>(柿)テスト工務店02<br>代表 2太郎 ◎ 調達案件一覧 ● 入札状況一覧 **○大阪府住宅供給公社** -<br>"ALS/EC 葉子入れシスト  $\overline{\mathcal{O}}$ ◎ 登録者情報 案件表示精准 案件番号 ◎ 日順 入札情報サービス 電子入札システム ■保存データ表示 入札状況通知書 ■熱品案件検索 x  $\overline{a}$ ■ 調理案件検索 **AGBR** T **SUBBRIER TALK START START START START START START START START START START START START START START START START START START**  $\frac{\text{RHE/300B}}{-\text{R}} = \frac{\text{RHE}}{\text{A00B}} = \frac{\text{RHE}}{\text{70A}} = \text{H}$  $\begin{array}{c} \bullet \\ \bullet \end{array}$  $n^{max}$ ◎ 調達案件一覧 入札書受付票 平成28年07月19日 (火) 15時03分 表示 \*\*\* - 競競争入#<br><入札協選相  $XRRX+R$ **XOTABO** 変更 -<br>-<br>-<br>-<br>3保存データ表示  $M<sub>0</sub>$ 一般競争入礼<br>(入札後資格 表示<br>未参照有り 2 OX口工事案件01 機器

(2) 「入札書受付票画面」を開く

「入札書受付票」画面より、「<mark>印刷</mark>」をクリックし、印刷画面に遷移します。

![](_page_6_Picture_58.jpeg)

(3) 入札書受付票を印刷をする

「入札書受付票」の印刷画面より、<mark>印刷アイコン</mark>をクリックし、 入札書受付票を印刷してください。印刷終了後、右上の「×」で画面を閉じてください。

![](_page_6_Picture_59.jpeg)

![](_page_6_Picture_6.jpeg)